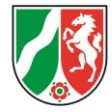

# Hinweise für das Ausgabeblatt (Muster 9)

## **Vorbemerkungen**

*Die Bezirksregierung Detmold möchte gemeinsam mit den Kommunen den Blick auf die Ausgabeblätter schärfen. Insbesondere bei mehrjährigen Maßnahmen stellten wir fest, dass die Erstellung von Ausgabeblättern erschwert ist, wenn sie nicht regelmäßig gepflegt werden. Zudem erschweren Personalwechsel in der zuständigen Sachbearbeitung nicht selten eine zeitnahe Abgabe oder korrekte Angaben des Ausgabeblattes.*

*Um durchgehend einen qualitativ guten Standard herzustellen und die Effizienz zu steigern, möchten wir den Kommunen diese "Hinweise für das Ausgabeblatt" an die Hand geben.*

# Inhaltsverzeichnis

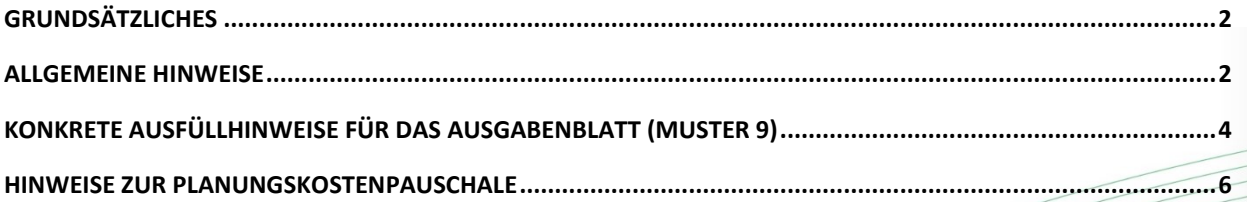

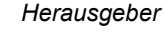

*Herausgeber Bezirksregierung Detmold Dezernat 25 Leopoldstraße 15, 32756 Detmold post25@bezreg-detmold.nrw.de*

# <span id="page-1-0"></span>**Grundsätzliches**

In der bisherigen Verwaltungspraxis erreichen uns Ausgabeblätter in unterschiedlichsten Formaten und Formen. Vereinzelte Ausgabeblätter genügen dabei nicht der notwendigen Form, insbesondere dann nicht, wenn einzelne Spalten in selbst entworfenen "Ausgabeblättern" gänzlich fehlen. Daher möchten wir darauf hinweisen, dass die auf der Homepage der Bezirksregierung Detmold zum Download zur Verfügung gestellten Ausgabeblätter zur Erfüllung der Abgabepflicht zu nutzen sind.

Die Übersendung der aktuellen Ausgabeblätter ist grundsätzlich erforderlich

- zwischen dem 01.02. und 15.03. eines Jahres (für sämtliche Ausgaben bis zum 31.01. des Jahres).
	- o Sofern seit der letzten Übersendung eines Ausgabeblattes keine Ausgaben angefallen sind, ist eine **Fehlanzeige erforderlich**. Diese kann formlos per E-Mail an *[post25@bezreg-detmold.nrw.de](mailto:post25@bezreg-detmold.nrw.de)* gesendet werden.
- bei Übersendung eines Antrages auf Auszahlung von Teilbeträgen (Muster 8).
- bei Übersendung des Verwendungsnachweises (Muster 10 bzw. Muster 10a).

Für den Umgang mit den Ausgabeblättern bitten wir folgendes zu beachten:

- Das Muster 9 wird nun als Excel-Datei zur Verfügung gestellt. Es wird darum gebeten, die Datei entsprechend auszufüllen und per E-Mail an *[post25@bezreg-detmold.nrw.de](mailto:post25@bezreg-detmold.nrw.de)* zu senden.
- Eine Versendung an die dienstliche E-Mail-Adresse der zuständigen Sachbearbeiter\*innen der Bezirksregierung Detmold ist nicht notwendig.
- Bitte versenden Sie das Ausgabeblatt (Muster 9) als Excel-Datei, nicht als PDF.

## <span id="page-1-1"></span>**Allgemeine Hinweise**

Die Zurverfügungstellung einer Excel-Tabelle mit Komfort-Funktionen zur erleichterten Bedienung war uns leider nicht möglich, da hier Makros hätten programmiert werden müssen. Ein Download oder das Versenden/Empfangen ist durch IT-Schutzeinstellungen dann für einige Behörden nicht möglich. Daher stellen wir eine einfache Tabelle bereit und erläutern nachfolgend, wie Sie mit der Tabelle umgehen sollten und auf welche Inhalte Sie zu achten haben.

- Für die volle Funktionalität der Formeln muss die Datei zunächst in einem Zielordner gespeichert werden. Ändern Sie das Dateiformat nicht ( $\rightarrow$  die Dateiendung "xlsx" muss bestehen bleiben).
- Die Excel-Tabelle wird standardisiert in der Ansicht "Seitenlayout" zur Verfügung gestellt. Damit wird eine übersichtliche Darstellung ermöglicht. Die Ansicht kann bei Bedarf auch wieder auf "Normal" zurückgestellt werden:

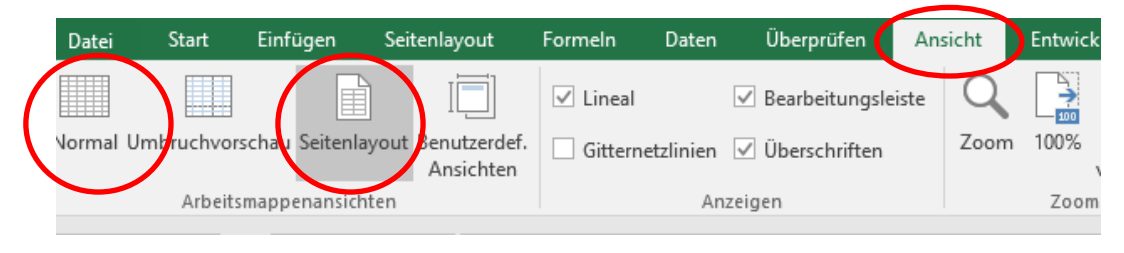

- Beachten Sie bitte, dass in den Spalten E und J sowie in den Zeilen 11 und 12 Formeln zur Berechnung hinterlegt sind. Um ein versehentliches Löschen zu verhindern, sind die Tabellen entsprechend gesperrt.
- Alle ausfüllbaren Felder sind mit einem grauen Hintergrund versehen.
- Der Druckbereich ist auf die Spalten A J begrenzt.
- Die Zeilen 4 9 werden als Wiederholungszeilen auf jeder Seite angezeigt.

### **1. Rumpfdaten**

Tragen Sie im Tabellenblatt bitte Ihre Daten ein:

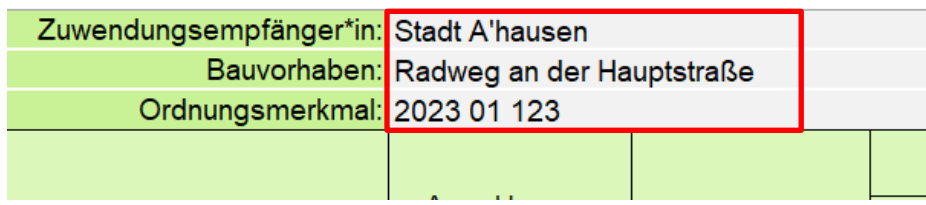

#### **2. Umbenennen der Tabellenblätter**

Es steht Ihnen frei, ob Sie ein Ausgabeblatt

- für jedes Haushaltsjahr neu anlegen wollen *Variante A* oder
- alle Ausgaben haushaltsjahr-übergreifend in einem Tabellenblatt darstellen möchten. *Variante B*

In jedem Fall benennen Sie das genutzte Tabellenblatt bitte wie folgt um (Doppelklick auf das Tabellenblatt und Jahreszahl(en) eingeben):

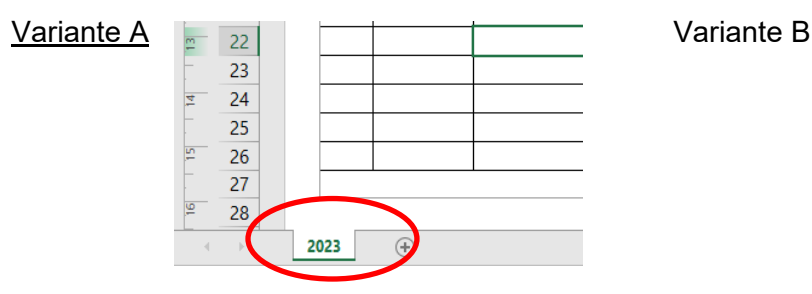

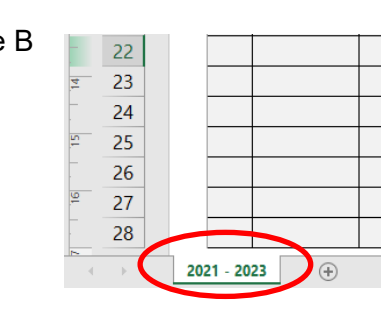

## **3. weiteres Haushaltsjahr anlegen (nur bei Variante A)**

Sofern ein weiteres Haushaltsjahr angelegt werden soll, kopieren Sie bitte das Tabellenblatt, indem Sie

- 1. auf das zu kopierende Tabellenblatt rechtsklicken und
- 2. auf "Verschieben oder kopieren..." klicken

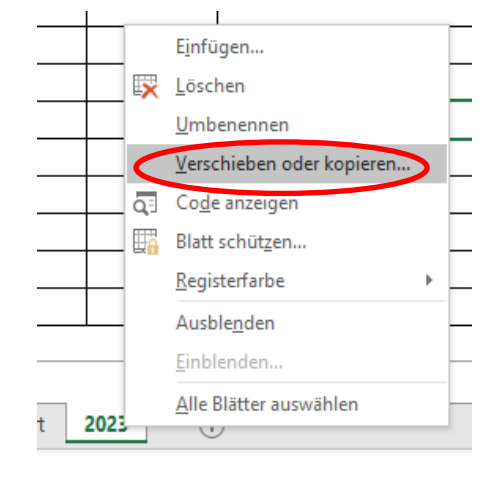

Im nächsten Fenster markieren Sie "ans Ende stellen" und setzen das Häkchen bei "Kopie erstellen", bevor Sie mit OK bestätigen.

Das neue Tabellenblatt bitte entsprechend umbenennen wie unter 2.

Löschen Sie nicht benötigten Inhalte im neuen **Tabellenblatt** 

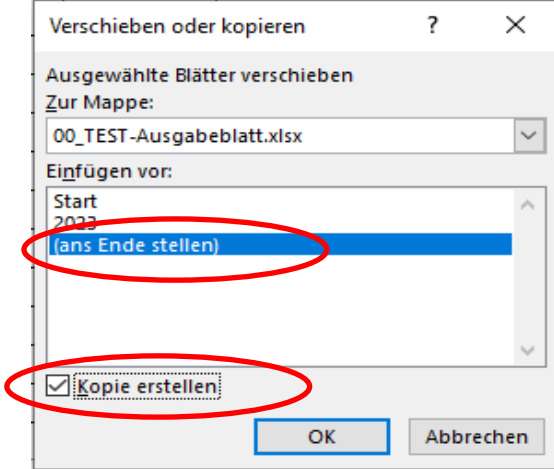

Übertragen Sie bitte die Daten des Übertrages aus dem vorigen Haushaltsjahr (Zeile 12) in das neu angelegte Tabellenblatt/Haushaltsjahr (Zeile 10).

# <span id="page-3-0"></span>**Konkrete Ausfüllhinweise für das Ausgabenblatt (Muster 9)**

#### **Allgemein**

Alle nachfolgenden Hinweise sind in der Excel-Tabelle auch als Kommentar in der jeweiligen Spaltenüberschrift hinterlegt (zu erkennen an der rot eingefärbten Ecke oben rechts). Sobald der Mauszeiger auf die Überschrift zeigt, wird der Hinweis angezeigt.

Die Summen sind (im Gegensatz zur vorherigen Versionen des Musters 9) nun oberhalb der Eintragungen zu finden.

Sortieren Sie die Positionen chronologisch nach dem Tag der Kassenanweisung (Spalte 2).

#### **Spalte 1 - lfd.Nr**

Achten Sie bitte darauf, dass die laufenden Nummern durchgehend anzugeben sind. Sofern eine Ausgabeblatt bereits versendet wurde, sollen die Nummern nicht mehr verändert werden. Muss dennoch eine Position hinzugefügt werden, soll diese mit einem Buchstaben gekennzeichnet werden: 10a, 10b, 10c

Die laufenden Nummern sind ggfls. im Folgejahr fortzusetzen.

#### **Spalte 2 - Tag der Kassenanweisung**

Grundsätzlich ist der Tag der kassenwirksamen Überweisung anzugeben. Achten Sie darauf, dass bei Überweisungen mit zukünftigem Fälligkeitsdatum auch dieses Datum angegeben wird.

#### **Spalte 3 - Empfänger der Zahlung / Grund der Zahlung**

- Geben Sie hier bitte den Empfänger der Zahlungen an.
- Geben Sie mit wenigen Worten und nachvollziehbar den Grund der Zahlung an

Hinweis: Mit der Tastenkombibation **Alt** + **Enter** kann bei Bedarf in einer Zelle ein Zeilenumbruch erzeugt werden.

#### **Spalte 4 - Auszahlungen**

Beachten Sie, dass der eingetragene Betrag in dieser Spalte mit der Summe der Spalten 6 - 9 übereinstimmen muss. Solange keine Übereinstimmung gegeben ist, wird die jeweilige Zelle gelb markiert wie im Beispiel:

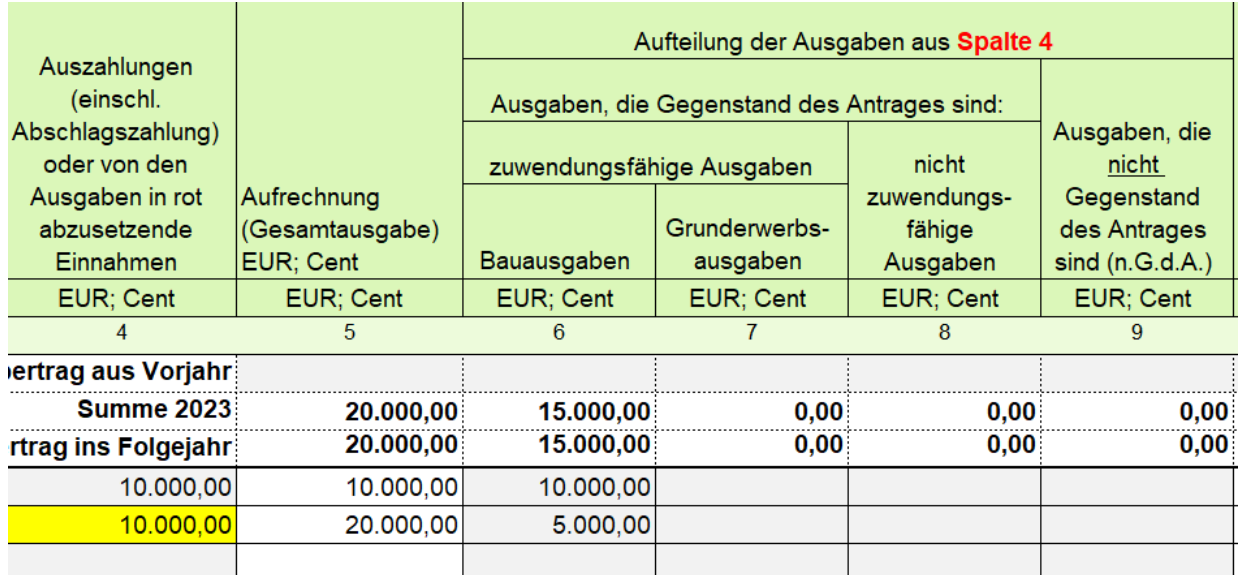

#### **Spalte 5 - Aufrechnung**

Hier werden die Gesamtausgaben kumuliert. Ein manueller Eintrag ist nicht möglich, da hier eine automatische Berechnung erfolgt.

#### **Spalten 6 - 9 - Aufteilung der Ausgaben**

Teilen Sie hier den Betrag aus der Spalte 4 (Auszahlungen) auf die Spalten 6 - 9 auf.

#### **Spalte 9 - Ausgaben, die nicht Gegenstand des Antrages sind**

Tragen Sie hier die Ausgaben ein, die nicht Gegenstand des Antrages sind.

Diese Angabe ist für die Bewilligungsbehörde grundsätzlich entbehrlich, wenn die Ausgabe aus Spalte 4 zu 100% mit der einzutragenden Summe in Spalte 9 übereinstimmt. Dies könnten z.B. Sitzbänke sein, die im Rahmen der Maßnahme nicht beantragt wurden, jedoch nachträglich von Ihnen in die Maßnahme eingeplant wurden.

Wenn die Ausgabe in Spalte 4 jedoch auf Spalte 6 und 9 aufgeteilt werden muss (etwa wenn die Ihnen vorliegende Rechnung für Leistungen nicht zu 100 % der Maßnahme zuzuschreiben ist), wird die Angabe in Spalte 9 benötigt.

#### **Spalte 10 - Aufrechnung**

Hier werden die Gesamtausgaben (ohne Ausgaben, die nicht Gegenstand des Antrages sind) kumuliert. Ein manueller Eintrag ist nicht möglich, da hier eine automatische Berechnung erfolgt.

#### **Zeile 10 (Übertrag aus Vorjahr)**

Im Jahr der ersten Auszahlung ist hier natürlich kein Eintrag notwendig. Auch nicht, wenn Sie das Ausgabenblatt vollstänig in einem Tabellblatt darstellen (Variante A).

Sofern Sie Ihr Ausgabenblatt je Haushaltsjahr erstellen (Variante B), übertragen Sie bitte das Ergebnis des Vorjahres.

## <span id="page-5-0"></span>**Hinweise zur Planungskostenpauschale**

Als erster Eintrag ist die Planungskostenpauschale bereits vorbelegt. Diese soll auch bestehen bleiben.

Der Tag der Kassenanweisung muss hier nicht belegt werden, da die Auszahlung fiktiv ist.

Die erforderlichen Daten finden Sie z.B. im "Vermerk über das Ergebnis der Prüfung des Antrages", der Ihnen regelmäßig vor dem ersten Zuwendungsbescheid zugesendet wird.

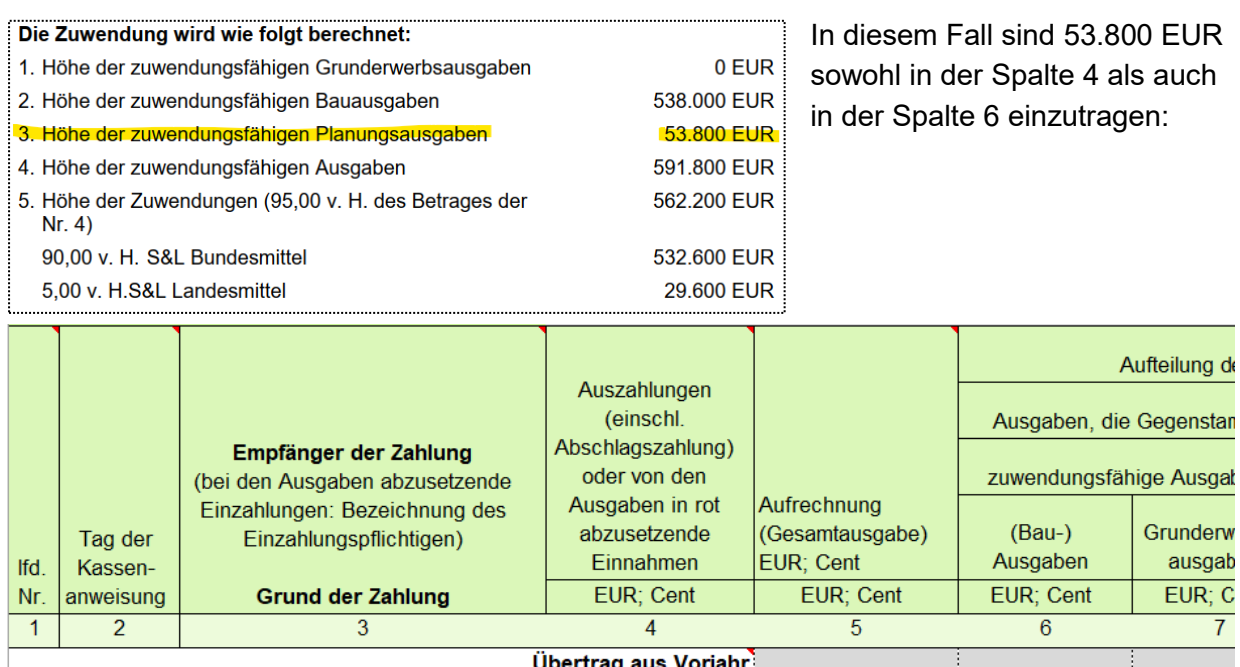

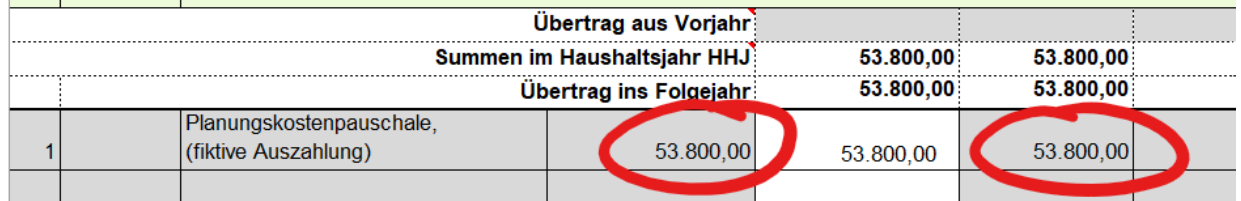

Falls Planungskosten nicht gewährt wurden, tragen Sie bitte jeweils **0,00** ein.

#### **Wichtiger Hinweis:**

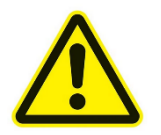

Im Antrag (und insb. im Muster 2) bereits als "nicht zuwendungsfähig" abgesetzten Verwaltungs- und Planungskosten sind in Spalte 8 als "nicht zuwendungsfähig" abzusetzen.

Alle weiteren Verwaltungs- und Planungskosten können in Spalte 9 (*Ausgaben, die nicht Gegenstand des Antrages sind*) erfasst werden.